## **Photoline**

**Photoline on shareware-ohjelma, joka** pystyy suurin piirtein samaan kuin ammattilaisten käyttämät grafiikkaohjelmat. Photoline ei kuitenkaan maksa niin paljon kuin muut korkeatasoiset ohjelmat. Lisenssin voi hankkia muutamalla sadalla markalla. Lisäksi ohjelmaa voi kokeilla ilmaiseksi kokonaisen kuukauden.

## **Työkalulaatikko**

Työkalulaatikossa näkyvät ne työkalut, joita tarvitaan eniten. Jos valitset näytön ylälaidassa olevasta valikkorivistä **View**-valikon ja napsautat **Tool Settings** -kohtaa, saat esiin ikkunan, jossa näkyvät jokaisen työkalun asetukset. Ikkunassa voit muuttaa työkalujen asetuksia niin, että niiden toiminnot sopivat omiin tarkoituksiisi. Työkalulaatikon painikkeessa oleva punainen piste tarkoittaa, että työkalua voi käyttää monella eri tavalla. Kun pidät hiiren painiketta työkalupainikkeen kohdalla alhaalla hetken, esiin tulee valikko, josta näet eri mahdollisuudet. Esimerkkinä on rajausvalikko, josta voidaan valita, miten työkalu toimii.

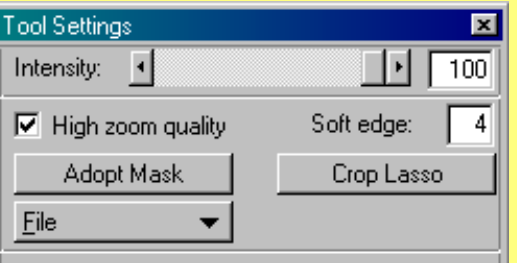

**Siirtotyökalu Siirtää kuvan valittuun tasoon.**

> **Käsi Siirtää kuvaa näytöllä.**

> > **Sivellin Piirtää kuvaan.**

**Lasso Rajaa alueen.**

**Suihkepullo Maalisuihke.**

**Värien sulauttaminen Valitse sulauttamistapa ja vedä kuvaan viiva.**

> **Leimasin Lisää näytölle kuvan.**

**Erikoissivellin Maalaa läpikuultavaksi. Valitse sivellin View-valikosta Brush List -kohdasta.**

> **Etusormi Häivyttää jyrkät rajat.**

**Luminanssisiveltimet Tummentaa tai vaalentaa kuvaa.**

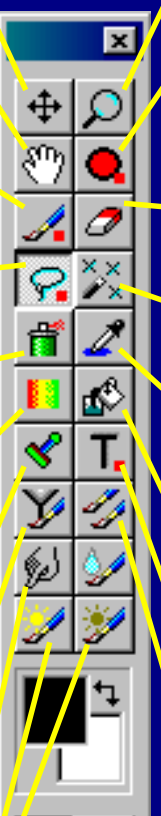

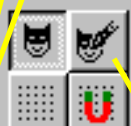

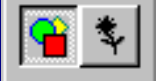

**Suurennuslasi Lähentää ja loitontaa kuvaa.**

**Ympyrä Ympyröiden ja soikioiden piirtäminen. Valikko, josta voi valita toimintatavan.**

**Pyyhekumi Pyyhkii kuvan pois.**

**Taikasauva Automaattinen rajaus.**

**Pipetti Imee kuvasta tietyn värin, jolla voi esim. värittää.**

**Maalipurkki Värittää valitut alueet.**

**Teksti Kuvaan kirjoittaminen.**

## **Kopiontityökalu**

**Kopioi valitun alueen ja sijoittaa sen haluttuun paikkaan. Pidä Shift-näppäin alhaalla, kun valitse, minkä alueen haluat kopioida.**

**Kerrostyökalu Valitse taso, jota haluat muokata.**

## **Ohjelman käyttäminen**

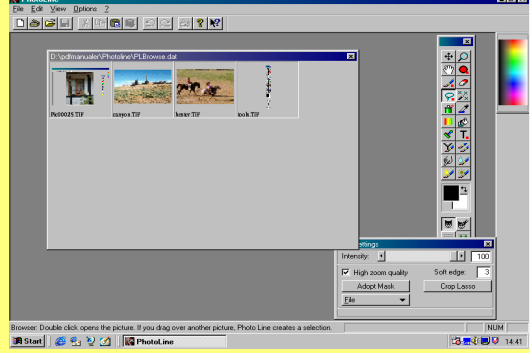

1 Napsauta **File** ja **Open**. Napsauta sitten kohtaa **Browse**, niin näet kaikki kansiossa olevat kuvat. Napsauta kuvaa, jonka haluat avata. Esimerkissä näytetään, kuinka kaksi kuvaa voidaan yhdistää.

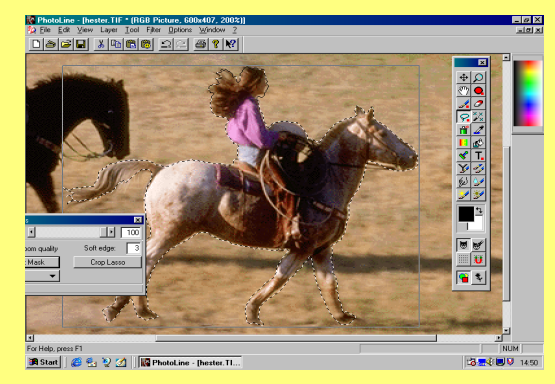

**1** Hevonen ja ratsastaja siirretään toiseen **Z** taustaan. Rajaa kuva lassotyökalulla. Valitse **Tool Settings** -ikkunassa lassotyökalun **Feather**-arvoksi noin 3, niin rajatun alueen reunoista ei tule teräviä.

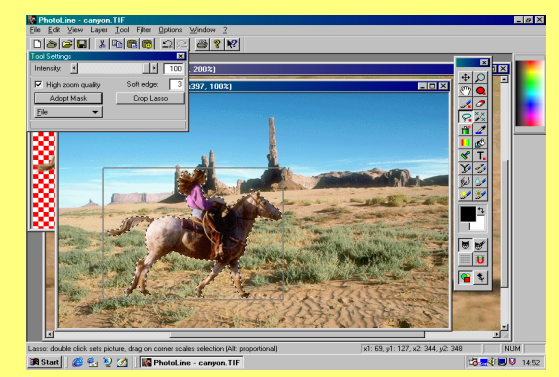

3 Valitse **Edit**-valikosta **Copy**. Avaa taustaksi valittu kuva. Valitse sitten **Edit**-valikosta **Paste as Selection**, niin hevonen ja ratsastaja siirtyvät uuteen taustaan. Voit siirtää kuvan haluamaasi kohtaan kuvaa hiirellä vetämällä.

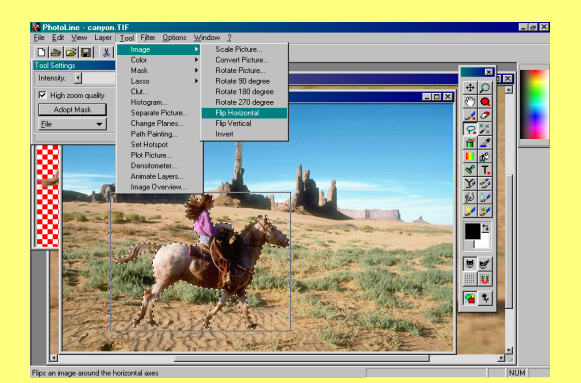

4 Aurinko osuu ratsastajaan vasemmalta, mutta taustakuvassa aurinko on oikealla. Toinen kuvista on käännettävä, jotta ristiriita poistuisi. Valitse **Tool**-valikosta **Image** ja **Flip Horizontal**, niin tausta kääntyy peilikuvaksi.

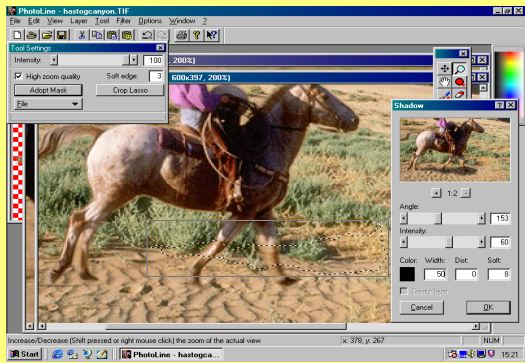

5 Hevosen pitää heittää maahan varjo. Piirrä lassotyökalulla maahan hevosen eteen ja alle kenttä. Valitse sitten **Filter**, **Special Tools** ja **Shadow**. Kokeile, mitkä asetukset sopivat varjoon parhaiten.

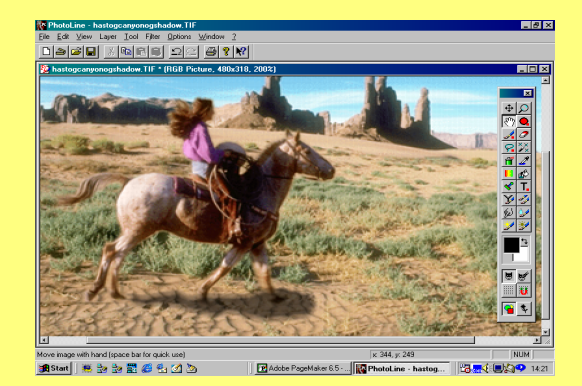

Nyt kuva on valmis, mutta voit halutessasi muokata sitä vielä. Kokeile esimerkiksi värien muokkaamista. Asetuksia voi vaihtaa **Tool**-valikosta valitsemalla **Color** ja **Color Balance**. Lisätehosteita saa **Filters**-valikosta.